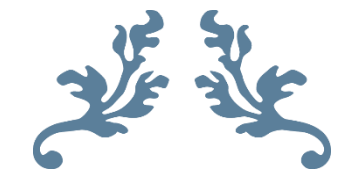

# Student Guide to Jenzabar's eLearning LMS

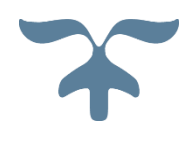

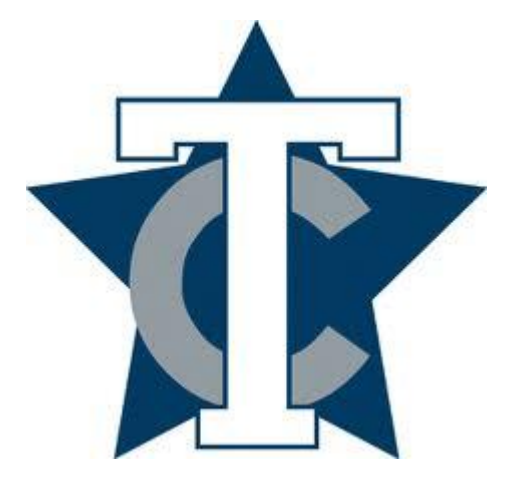

JANUARY 4, 2016 TEXARKANA COLLEGE

# **Student Guide to Jenzabar's eLearning LMS**

1. Log in to your myTC portal using your TC username and password.

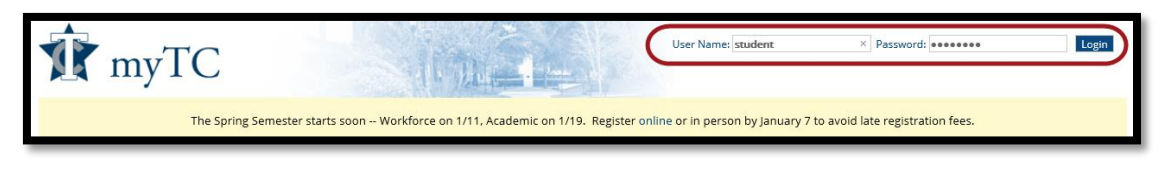

2. Click on your "Student" tab.

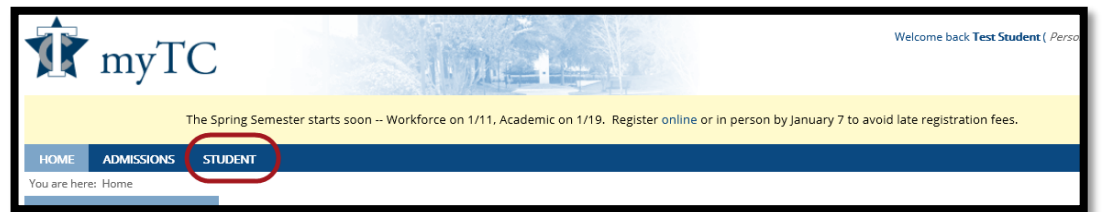

3. Find the Jenzabar eLearning section of the page and click on the course you want to enter.

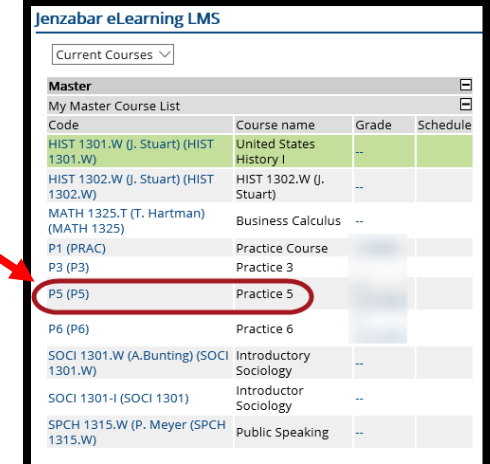

4. When your class page appears it should look something like this.

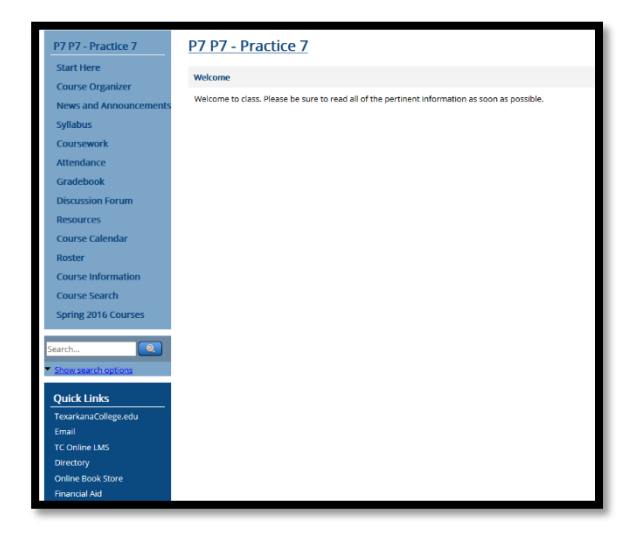

2

5. The page is divided into 4 sections. You have a light blue sidebar located to the top left of the page. Most of your classes will have the same titles to the links or portals available there. You may have more if the instructor includes them. Please be sure to read all instructions given by the instructor in the Welcome page of the Start Here portal and the Syllabus.

- 6. Below this you will find a light blue Search box. It allows you to search for specific items you might be looking for in both past and present courses.
- 7. Below the Search box you will find a darker blue Quick Links box. You can use this box to link to other services not found within eLearning.

8. To the right of the sidebar, and taking up most of the page, you will find a large white space populated with information specific to the portal you are linking to from the portal sidebar.

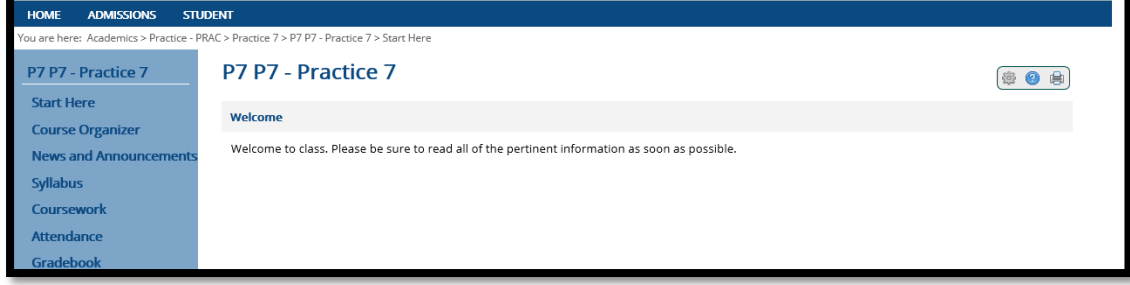

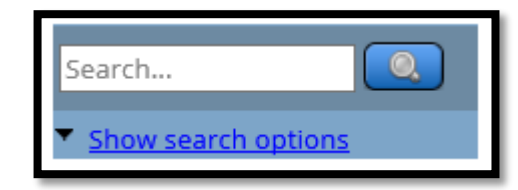

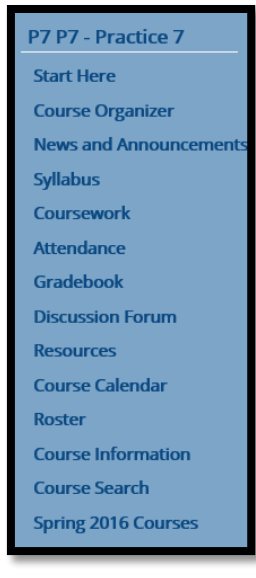

**Quick Links** TexarkanaCollege.edu

Email TC Online LMS Directory Online Book Store Financial Aid Library **Help Desk** 

**Now, let's take a look at the different Portal links in the Blue sidebar located at the top-left of the page. This is where you will navigate to the different items found within your course.** 

\*Important: When navigating through your course you should NOT use the back or forward arrows of your browser. Use the bread crumbs at the top of your page,

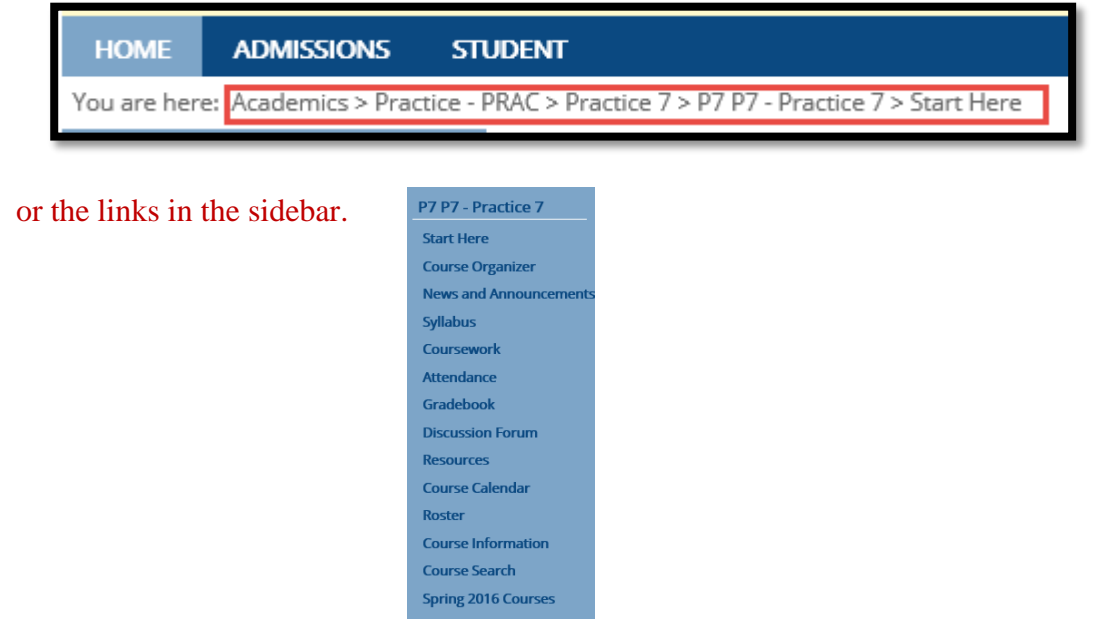

- 1. **Start Here**: This is the page your course defaults to when you click on the course from your student tab. The instructor is able to include a Welcome statement to students as well as post any other information that might be of importance.
- 2. **Course Organizer**: This portlet link takes you to a page that has your coursework arranged by Week, Unit, Topic, etc.
	- a. At the top of the Course Organizer page you will see four icons.

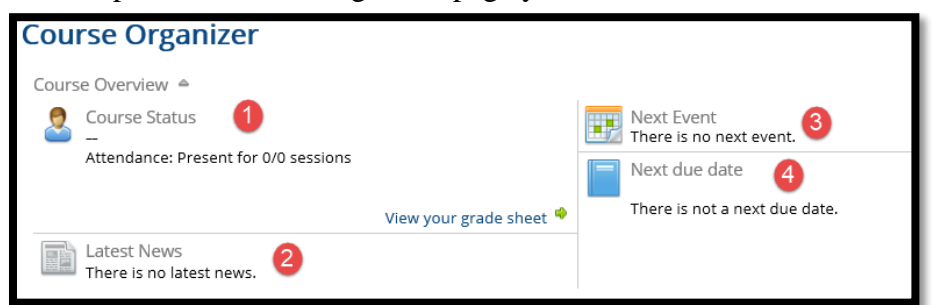

- You can keep up with your attendance in the **Course Status.**
- **2** Latest News shows the most current news the professor has posted.
- **8** Next Event lists any event that the instructor posts.
- **4** Next due date lists the next assignment due.

b. The bottom portion of the Course Organizer page enables you to switch from Week, Unit, or Topic by clicking on the drop-down arrow below the Unit name. Any Calendar events, Coursework, Resources, or News & Discussions specific to that unit will be listed in its appropriate location under its icon. Here is a sample page that shows what the Course Organizer might look like.

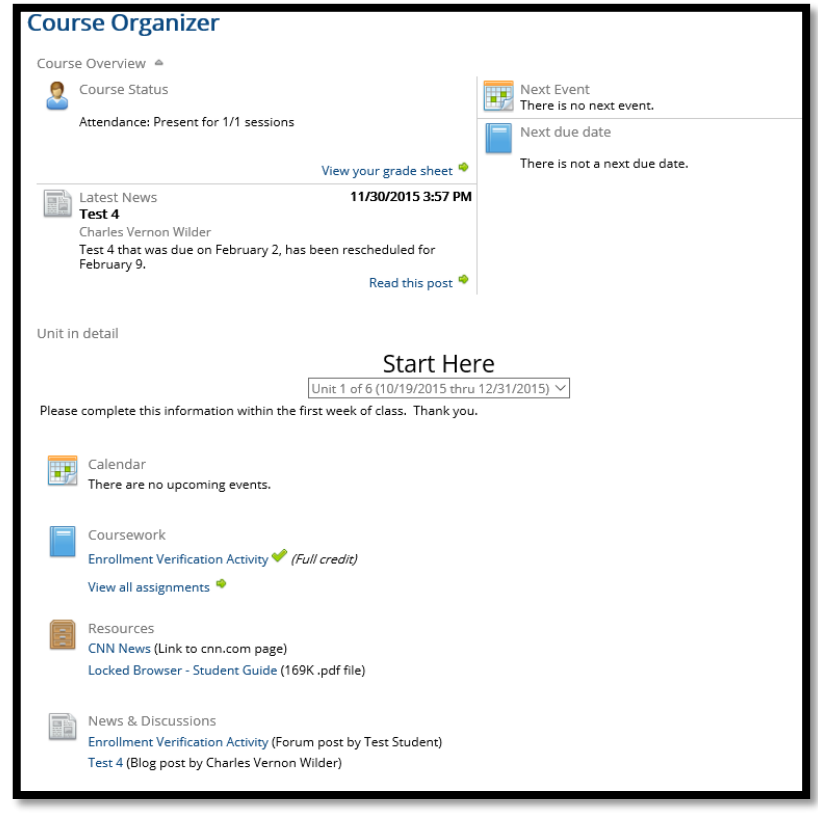

- 3. The **Syllabus** portal contains a copy of your course syllabus. This is a very important portal. You must read the syllabus. It spells out the expectations the instructor has for the students. It also incudes the course objectives, due dates, and general outline of the course. The student is responsible for reading the syllabus and abiding by the policies stated within.
- 4. **News and Announcements:** This is where you will find any announcement posted by your instructor. The student is responsible for keeping up-to-date with all announcements made. You should check it daily. Here is a sample of what an announcement may look like.

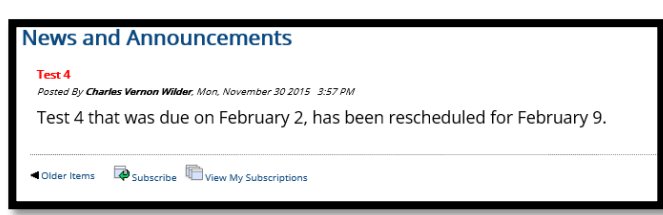

- 5. **Coursework:** This page list all of your assignments for the semester.
- 6. **Attendance:** Here you can find a copy of your attendance for the semester.

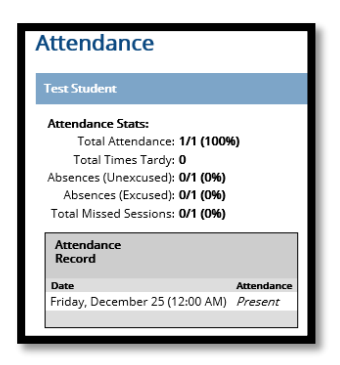

- 7. **Gradebook:** Keeps track of your running grade for the course as well as giving you a list of each assignment and your grade on each.
- 8. **Discussion Forum:** This portlet lists all forums required by the instructor for the course. The forums required by many instructors for a grade are listed both here and in the Course Organizer under the specific Unit, Week, or Topic. The instructor will also use this space (if he/she wishes) to communicate with individual students. The forum keeps all communication between student and instructor for future record. Specific messages to particular students and any replies are not seen by other students. These private forums are listed as Private Topics.
- 9. **Resources:** Any handouts or bookmarks given by the instructor will be located here.
- 10. **Course Calendar:** All due dates and any information posted by the instructor for the calendar will be included in the Course Calendar.
- 11. **Roster:** A roster of all students in the class can be found here.
- 12. **Course Information:** This portlet houses the basic course description found in the Texarkana College Course Catalog.

### **We have just covered an overview of the Jenzabar eLearning LMS course page. Now, let us look at how you navigate these pages.**

#### **Start Here**

This is the portal that comes up when you click on your course link in the Jenzabar eLearning LMS section of myTC. All classes do not look exactly the same on this page. Professors set them up according to how they wish them to display depending on the setup of their class. Below, you will see a copy of a practice course's Start Here page. It is divided into four sections: Welcome, Calendar, Handouts, and Bookmarks.

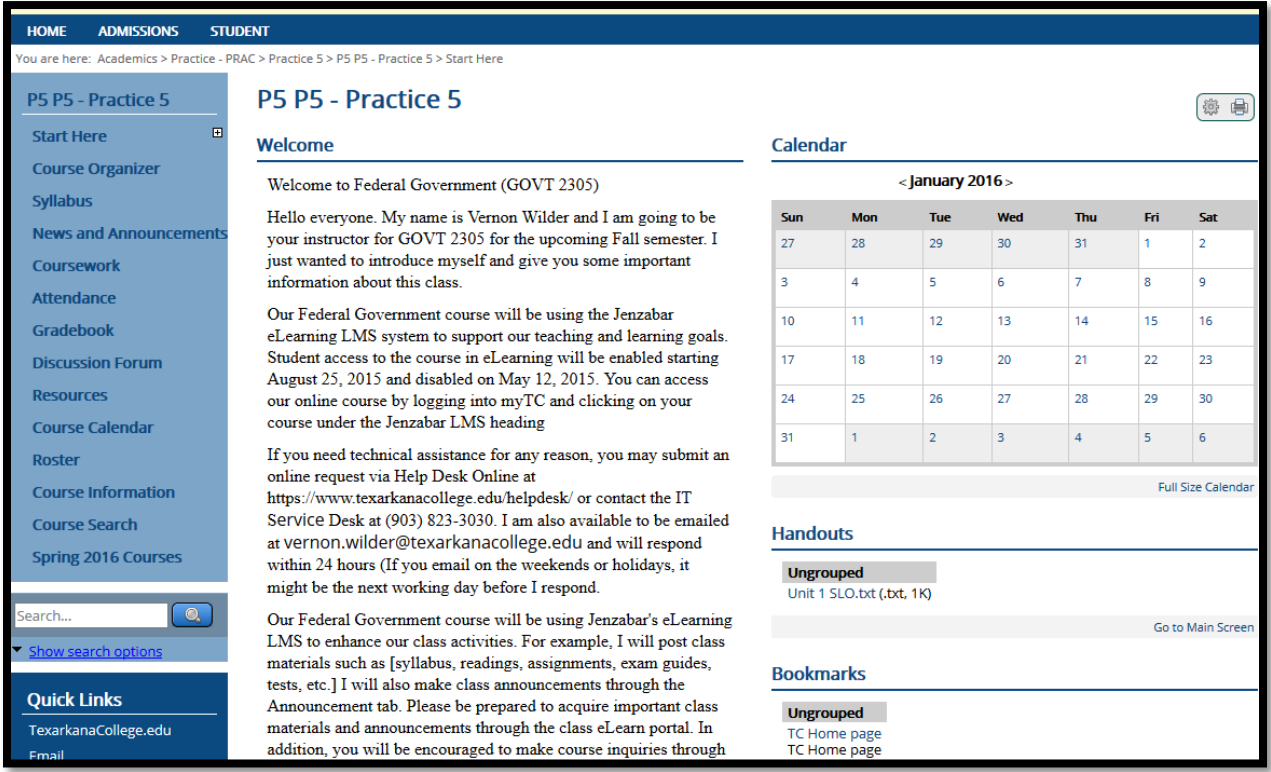

#### **Course Organizer**

This portlet organizes your course by weeks, topics, or units depending on how the instructor has organized the class.

- The "Course Status" keeps up with your attendance.
- The "Latest News" posts recent announcements sent out by the instructor.
- The "Next Event" lists any event the instructor has noted in the calendar.
- The "Next due date" lists the next date any assignment is due.

You can navigate to any unit, week, or topic by clicking on the back and forward green arrows or by clicking on the drop-down arrow under the unit/topic/week that is displayed in the middle of the page.

You have some reminders of assignments that you have not completed showing up in the yellow box.

Below the yellow box you will see four icons.

- Calendar: keeps up with events that are specific to that unit, week, or topic
- Coursework: links to all assignments for that unit, week, or topic
- Resources: lists any resource such as a link to a web page and any handout that is specific for that unit.
- News & Discussions: has a link to any forum specific for that unit

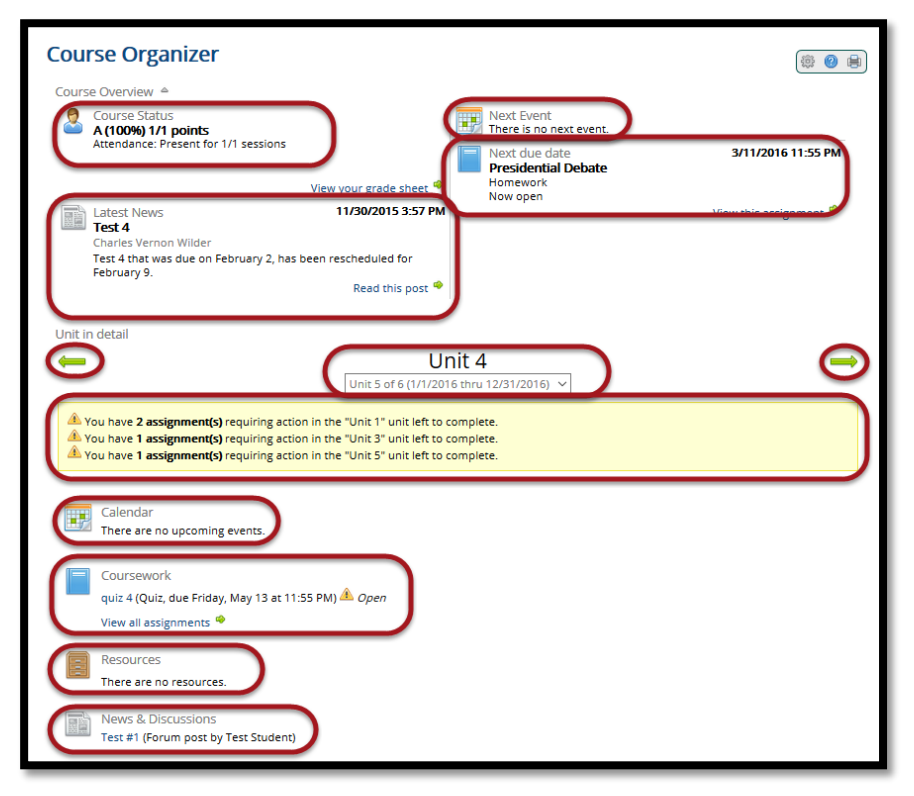

#### **Syllabus**

The syllabus for the course is located here. It might be written in the Introduction or most likely it will be uploaded as a handout under Syllabus File(s).

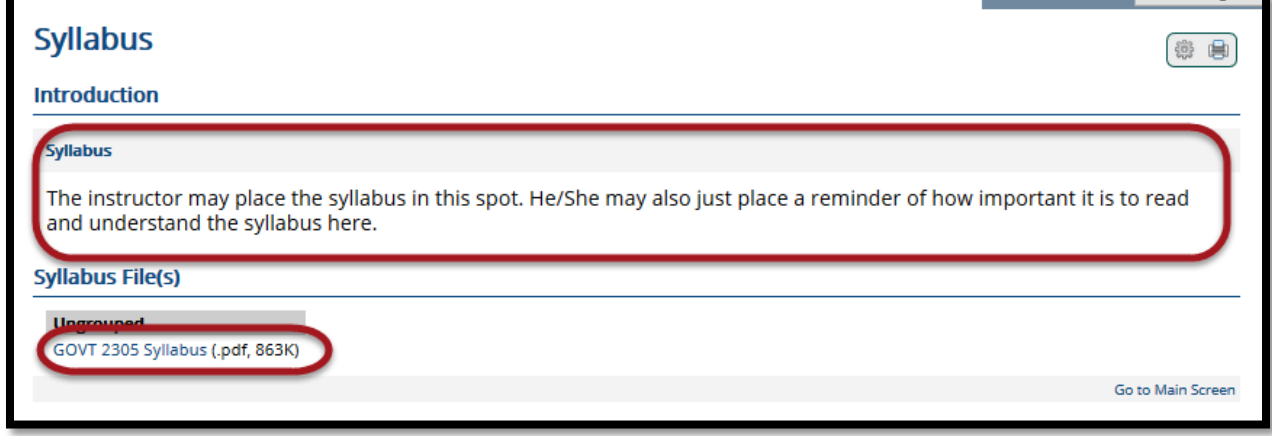

#### **News and Announcements**

This is where the instructor is able to post any announcement for the entire class to see. The example below is of the rescheduling of a test. You are not able to respond to announcements. If you have any questions you would need to email the instructor.

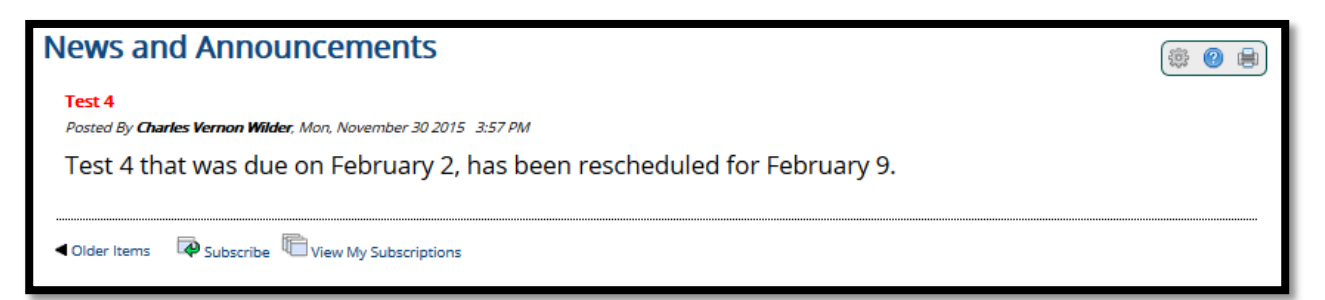

#### **Coursework**

This portlet lists all assignments for the course. It is broken down by unit, week, or topic. It is very similar to the Course Organizer with the exception that you see only assignments whereas the Course Organizer shows other types of information. To complete an assignment, just click on its name.

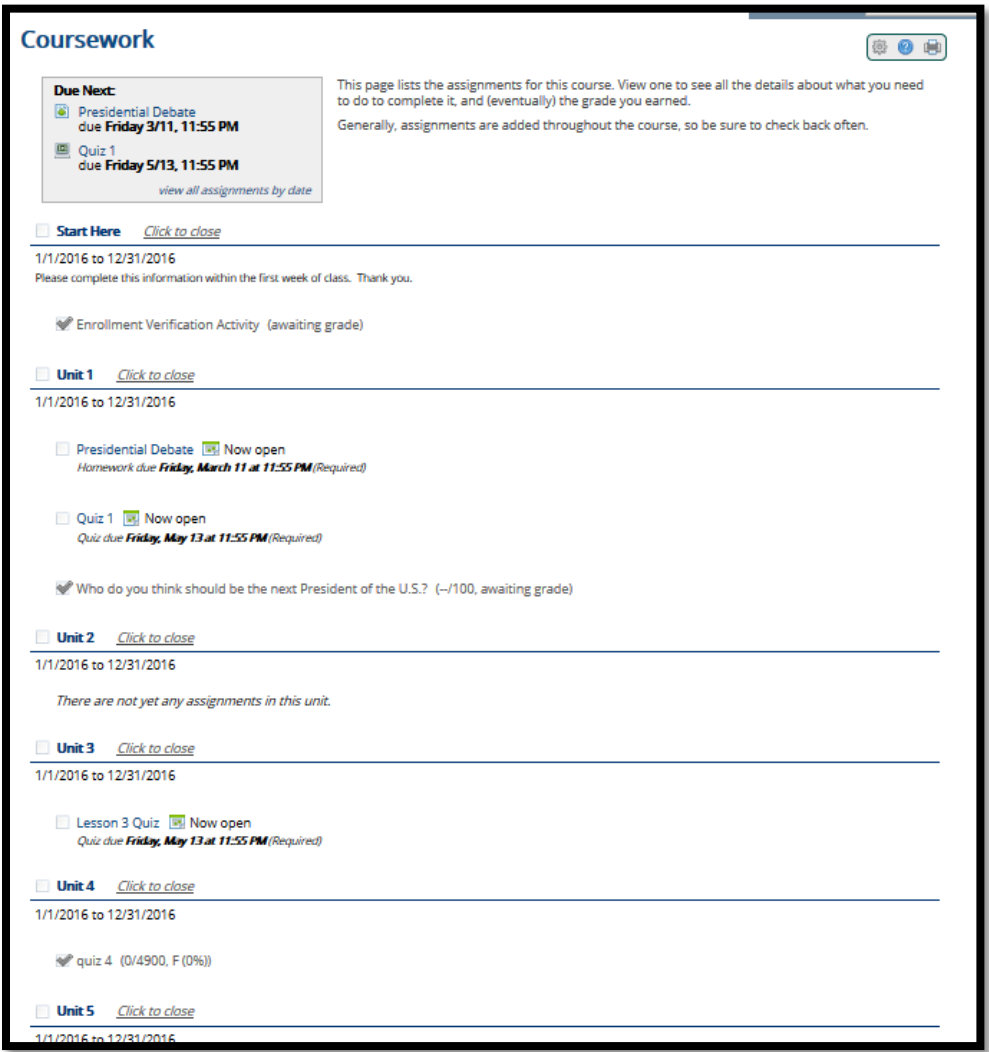

#### **Attendance**

This portlet keeps track of your attendance throughout the semester.

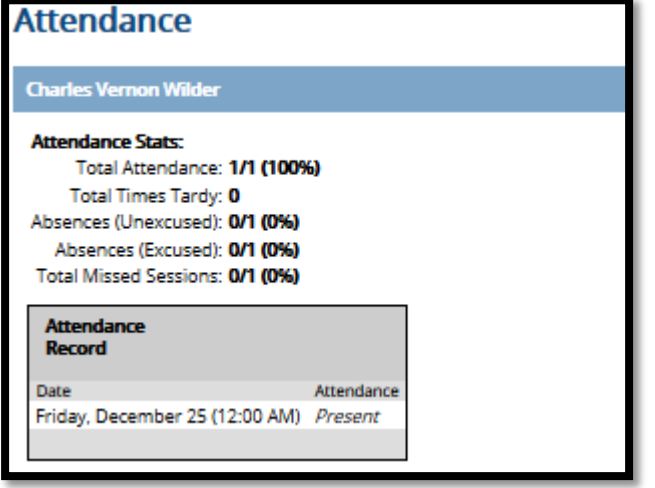

#### **Gradebook**

Here you can see your running average as well as grades on individual assignments.

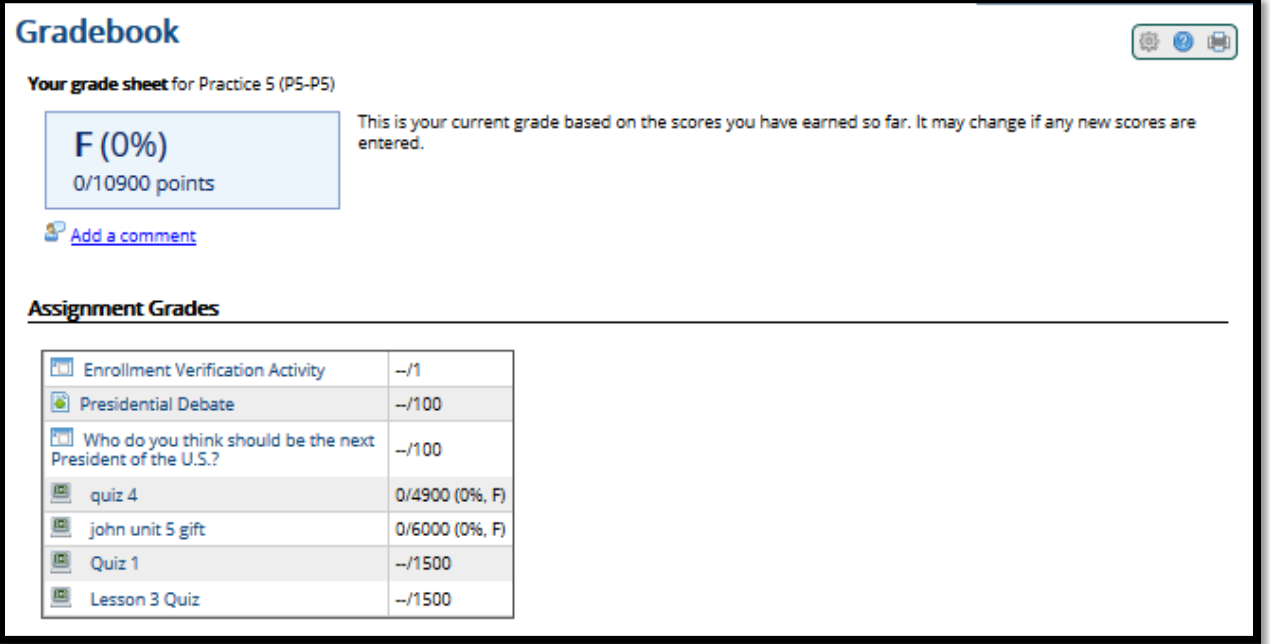

#### **Discussion Forums**

All discussion forums listed in your Coursework as well as private messaging and any forum that might not be for a grade are located here. Just click on the Forum topic name to view the forum.

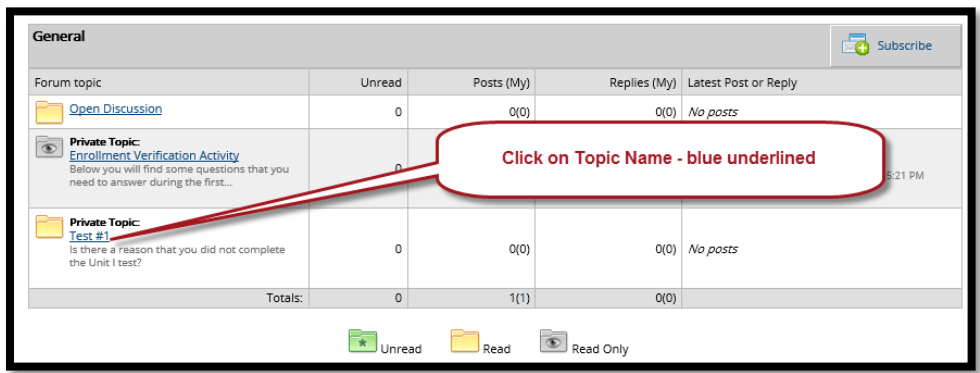

To reply to any forum, click on the Forum topic name.

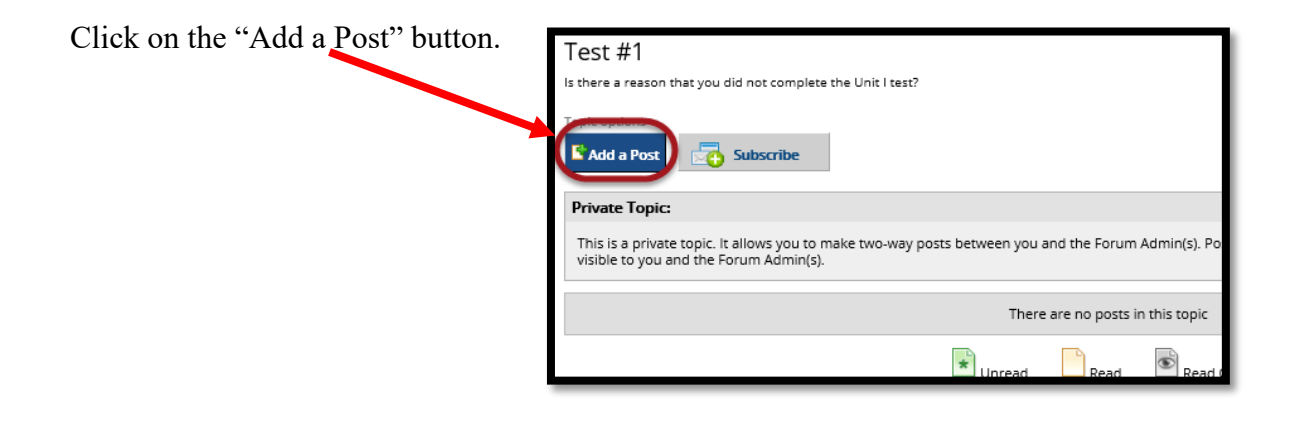

Type in the Subject of the forum. Type in your reply to the instructor in the Your Post section, and then click on the submit button at the bottom.

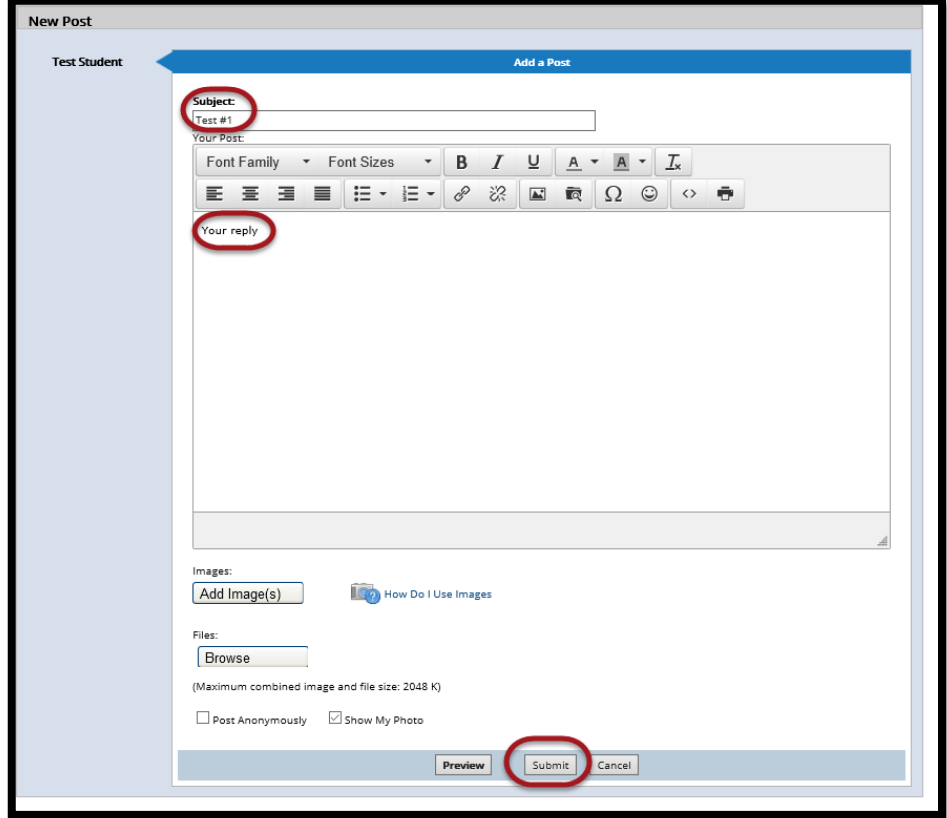

#### **Resources**

This portlet lists all handouts and bookmarks that have been posted to the course. They are placed under the unit they are found in the course material.

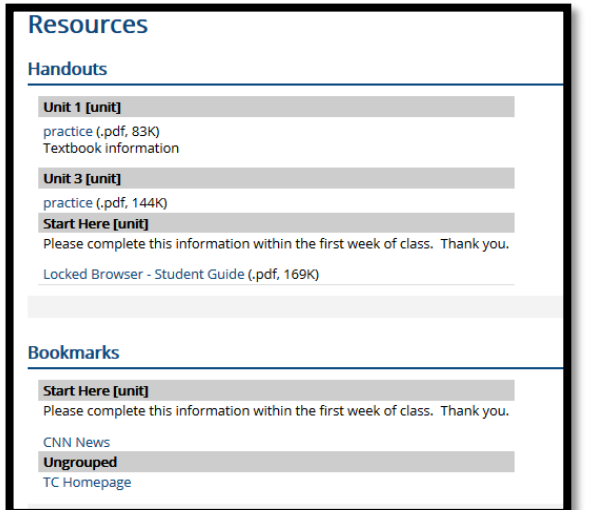

#### **Course Calendar**

All events and assignments the instructor links to the calendar will show up here. The calendar can be viewed by the day, week, month, or year.

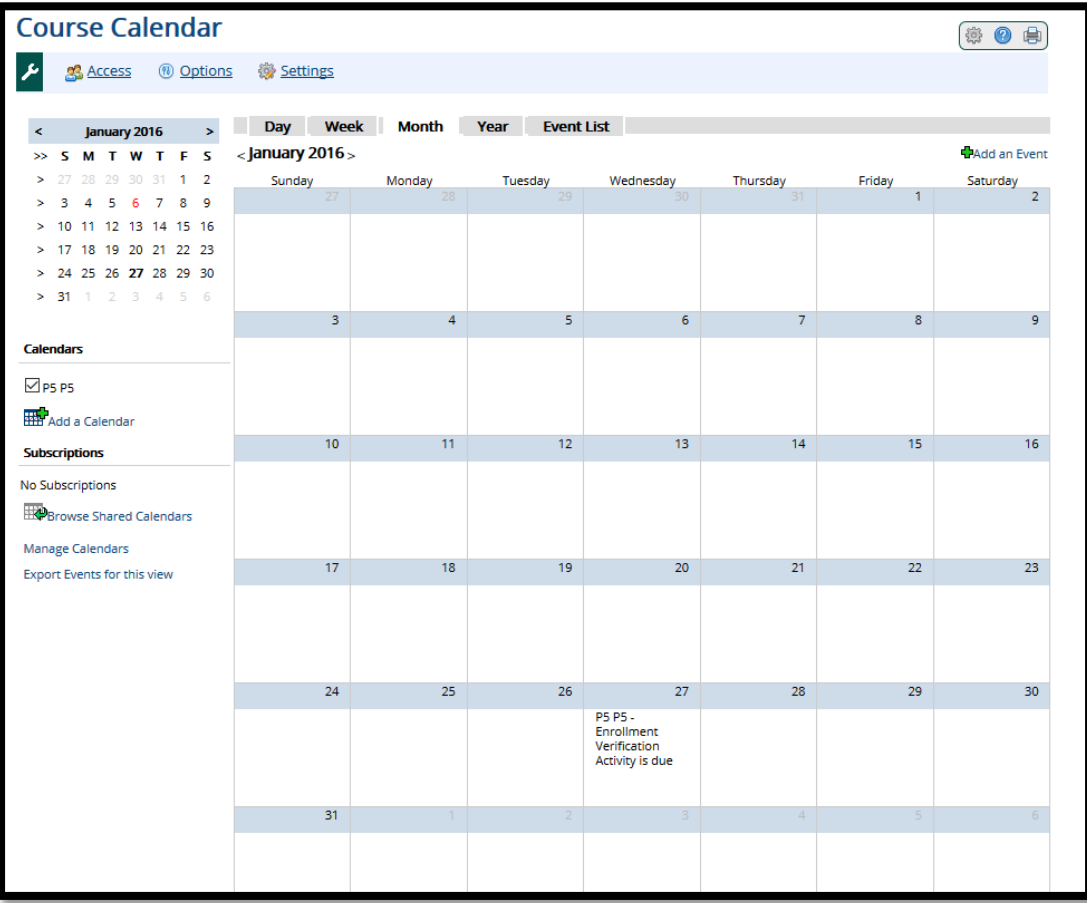

#### **Roster**

Here you see the members of the class. You are able to email one or all of the participants. All emails should pertain to class work. This is not a space for personal email.

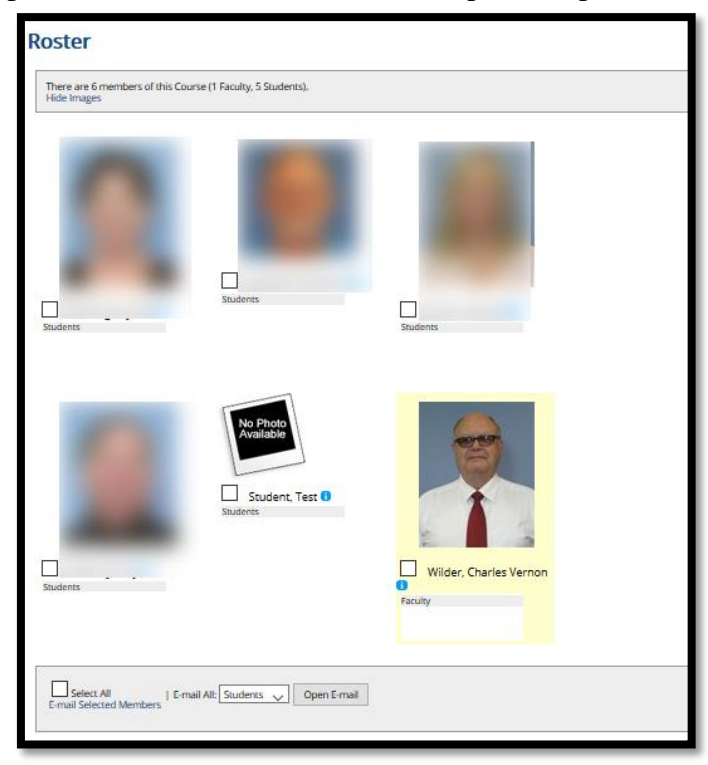

#### **Course Information**

This portlet gives the name and picture of the instructor as well as the course description from the Texarkana College Catalog.

#### **The following pages will show you how to go about completing assignments.**

There are three basic types of assignments that you will have to complete in eLearning:

- 1. Taking a test or quiz online
- 2. Uploading a file that you have created
- 3. Answering forum questions

#### **TAKING A QUIZ/TEST**

If your instructor requires that you use Jenzabar's Lockdown Browser to take a test, you will need to download the browser. Instructions for this process can be found at the end of this booklet.

You can get to a quiz or test. You can access them through the "Course Organizer" by navigating to the correct unit/week/topic and then clicking on the name.

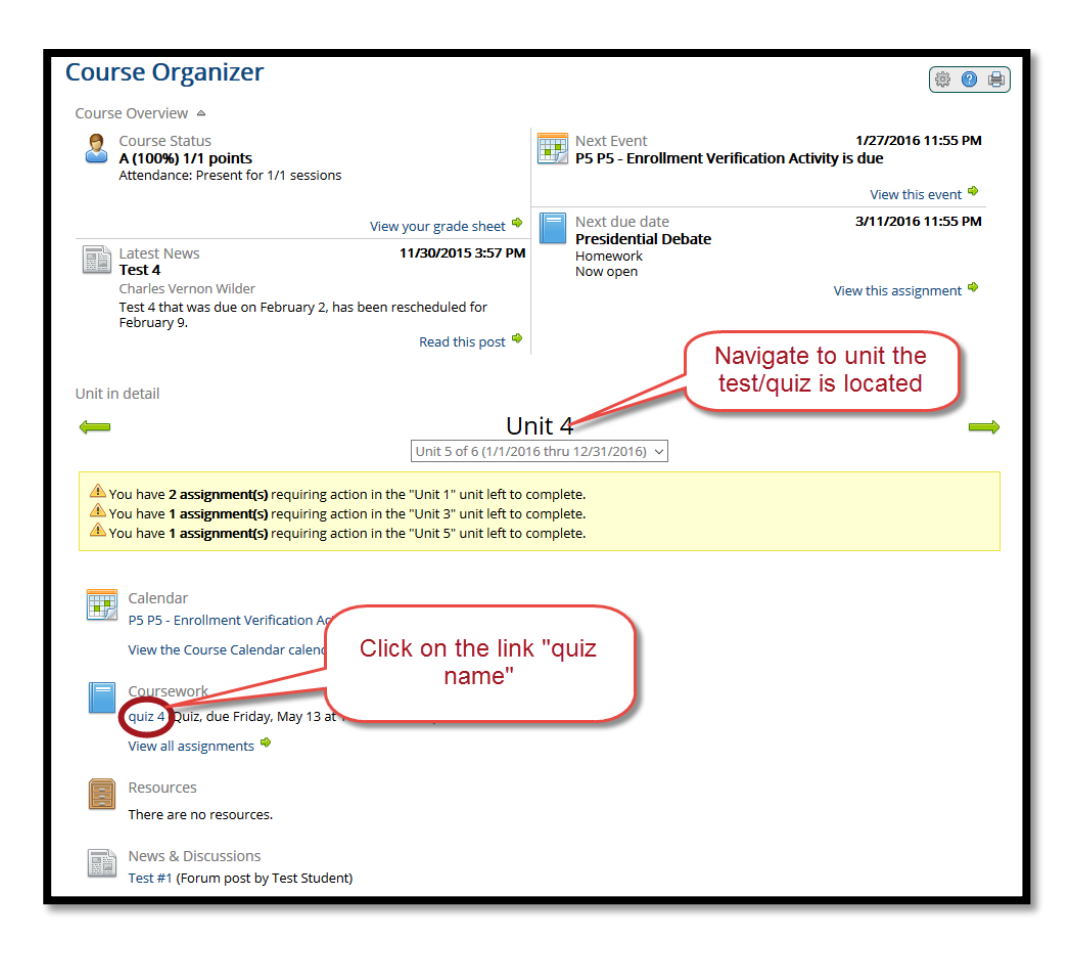

You can also access a test or quiz through the "Coursework" portal in the sidebar. Once the Coursework portal appears, just find the test/quiz you want to take and click on its name.

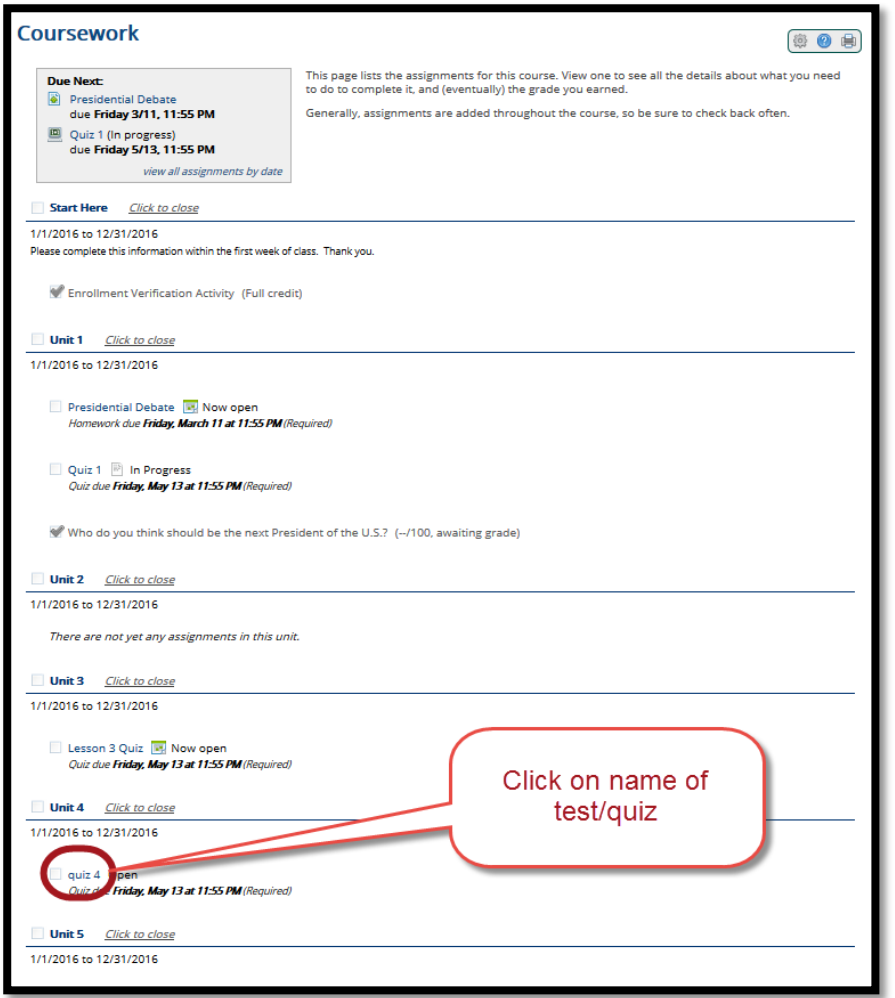

When the test/quiz page appears be sure to read all the information on the page before clicking on the "Start the quiz" link.

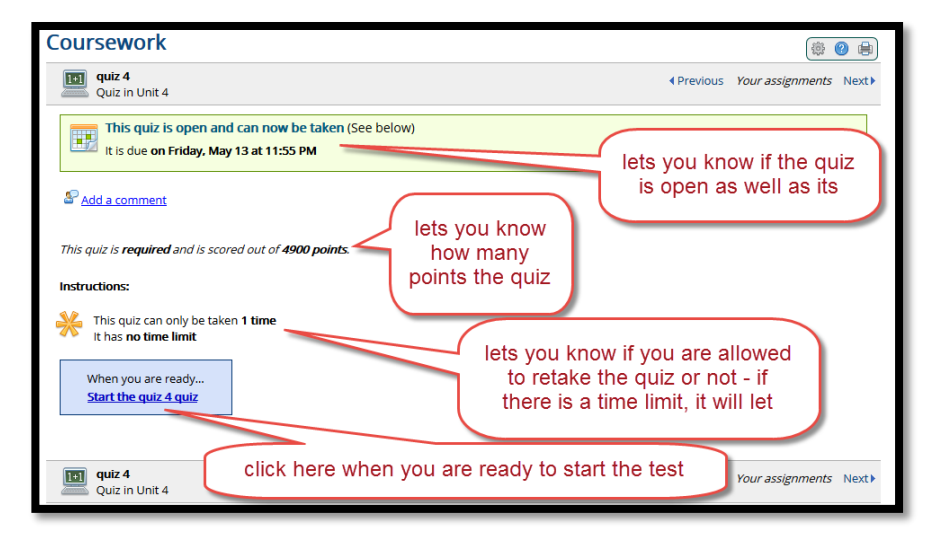

When the quiz starts, the page lets you know the name of the quiz, any time limit if there is one, how many questions there are, and how many points the quiz is worth. There is also an hour glass that tells you how much time you have left if the test is timed. Just in case you lose power or are kicked off the page for some reason, it is advisable to click the "Save Progress" button after you complete two or three questions. Saving your progress does not keep you from going back and changing an answer or answering a question you might have skipped. Do not click on

the  $\bigcirc$  Exit this Quiz link or you will be exited from the quiz and will not be able to get back in if you have only one attempt allotted. Once you have completed the quiz, you must click the "Submit this Quiz" button at the bottom of the page. Once you do this you will not be able to change your answers.

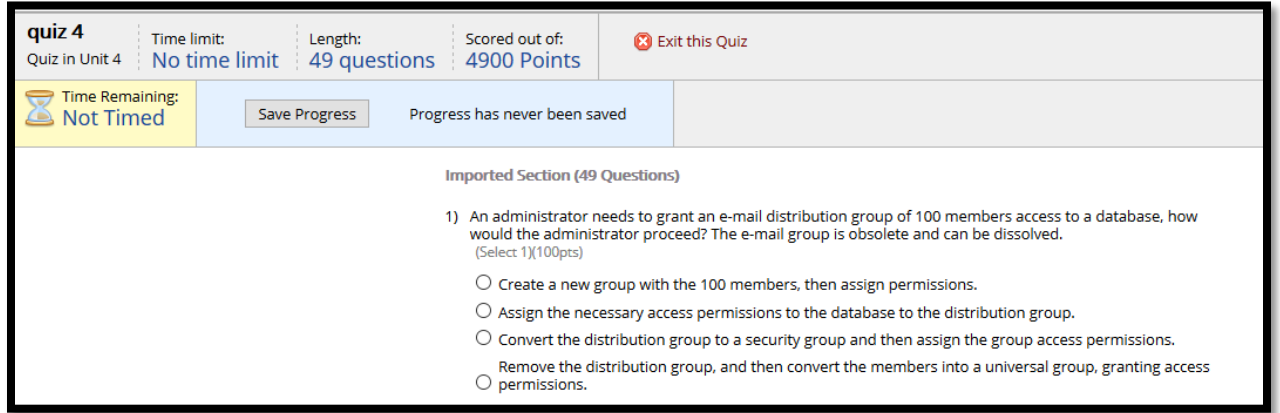

Once you have submitted the quiz, you are usually taken to a screen that tells you your grade as well as show you a list of the questions with the ones you missed marked with a red X. If you are taken to a different screen it is because the instructor has restricted the completed test to be viewed at a later time. If you have any questions, please contact the instructor if the answer is not in your syllabus.

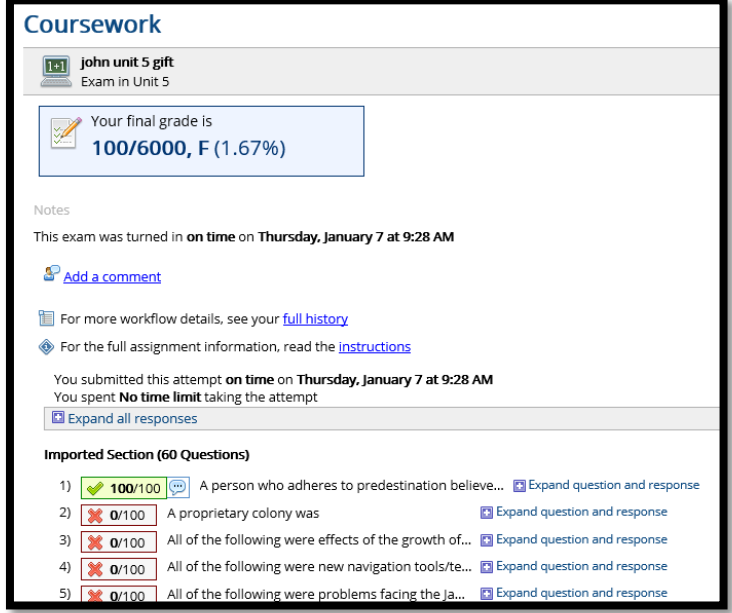

#### **UPLOADING A FILE ASSIGNMENT**

Navigate to the assignment through the "Coursework" or "Course Organizer" portlet. Click on the name of the assignment.

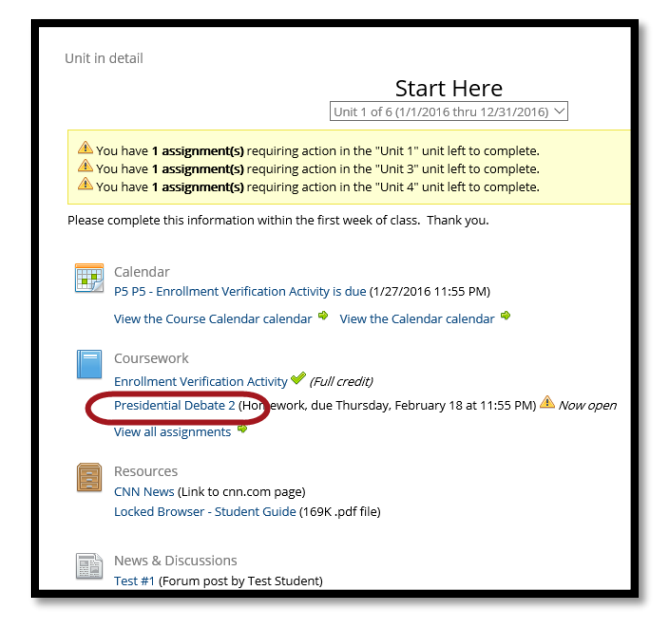

The assignment page has an instructions section that will tell you what to do first. It will usually tell you to open a document under Files. Once you open that document, you will see all the necessary instructions for completing the assignment. You will be asked to type your response in a Word document or a text file and save it to your computer. Once you have done that, you can submit the Word document or test file by clicking on the "Upload a file" button.

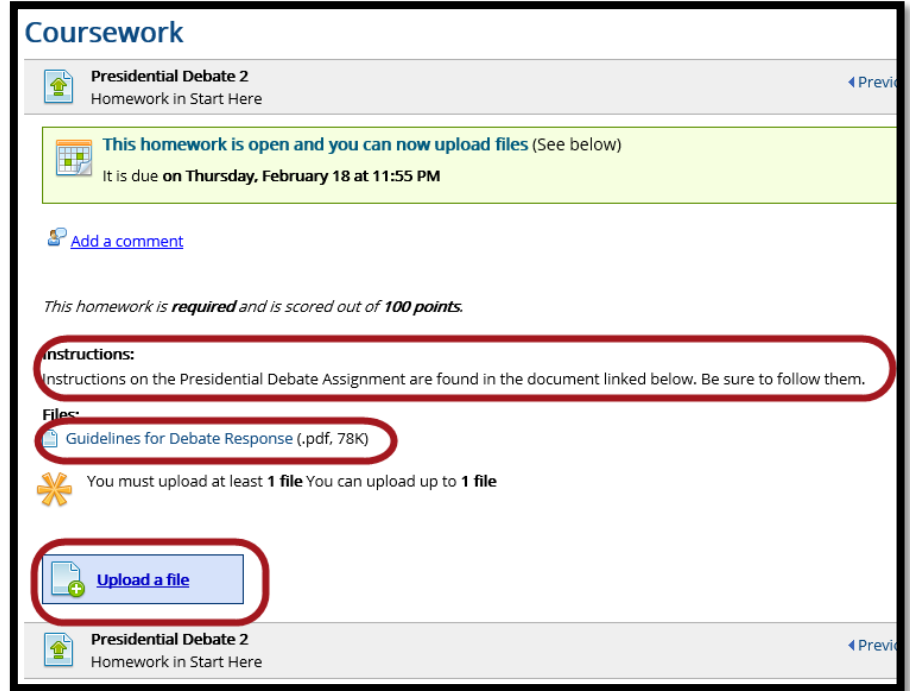

Once you have clicked the "Upload a file" button, you will see this box:

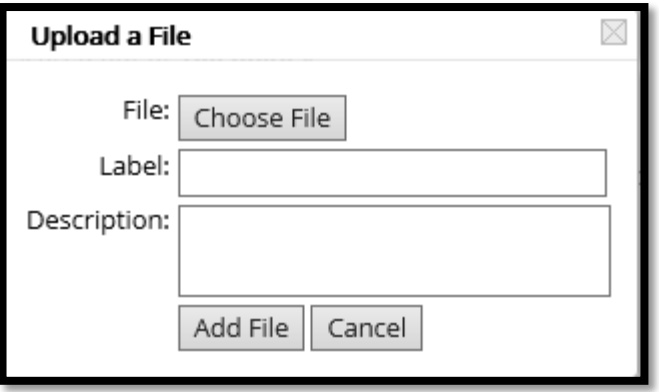

Click the "Choose File" button and you get the MoxieManager. This is nothing but a file box that you keep your files in eLearning. Click the "Upload" button.

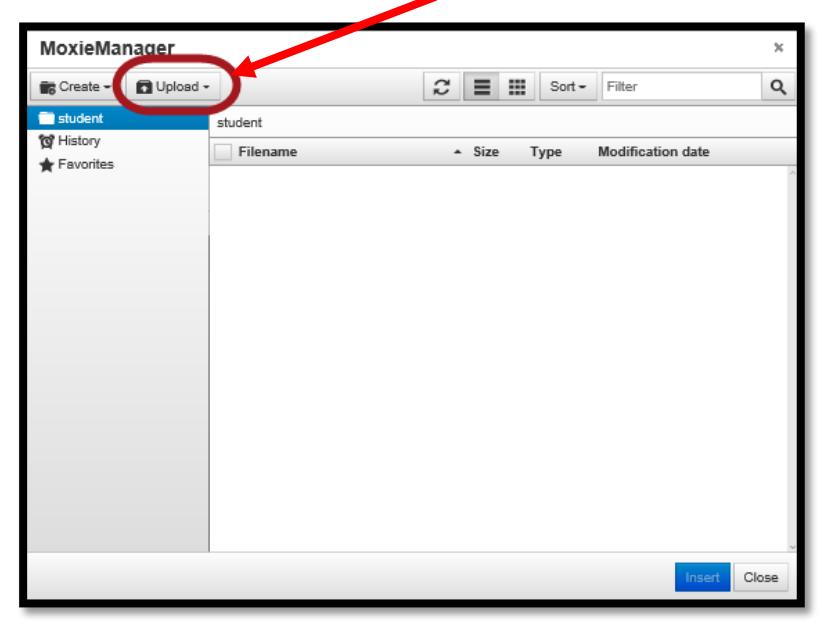

Click "Local machine" and you can navigate to wherever you have your word or text document located on your computer. Highlight the file and then click on the "Open" button at the bottom of the page.

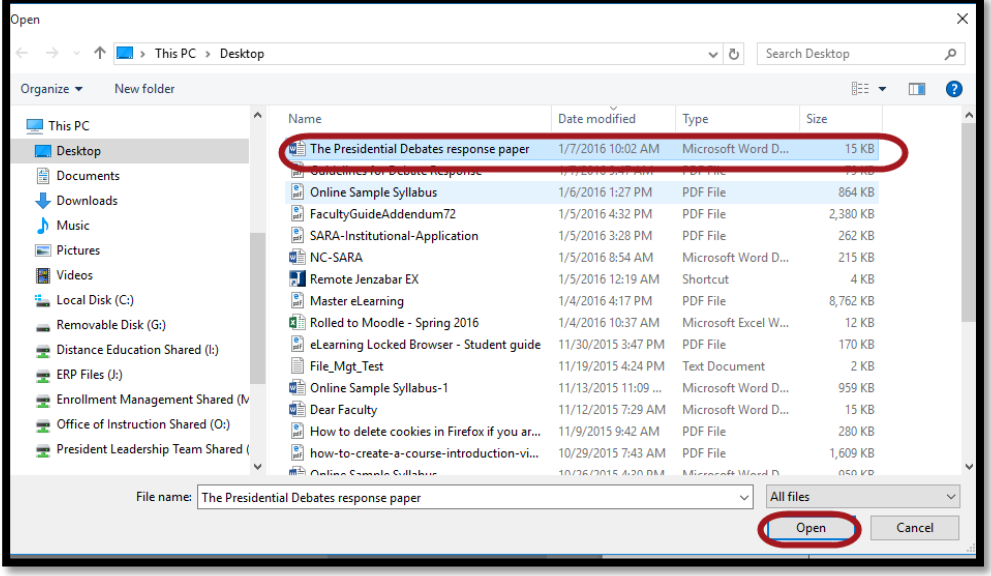

Once this is done, you will see the file in the MoxieManager. It should have a check mark in the box in front of the file. Click the "Insert" button at the bottom of the page.

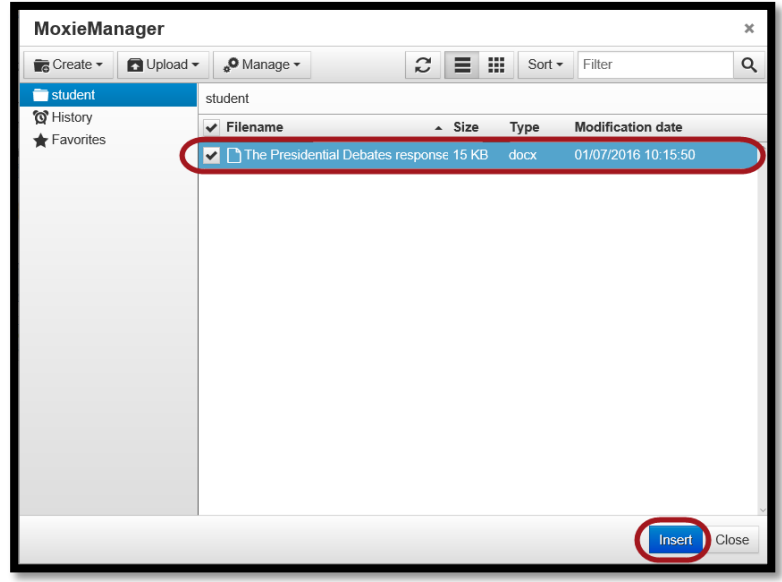

When the next box appears, it should have the title of the file listed to the right of the "Choose File" button. Type in a label for your assignment. I have typed in Presidential Debate Response Paper since that is what I am using for my example. Leave the "Description" blank and then click the "Add File" button.

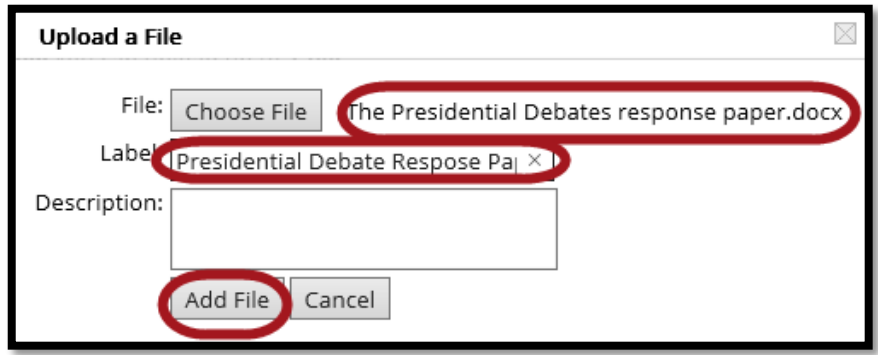

Once you click the "Add File" button you are taken to this page. Click on the Blue button with the check in it to turn in your assignment.

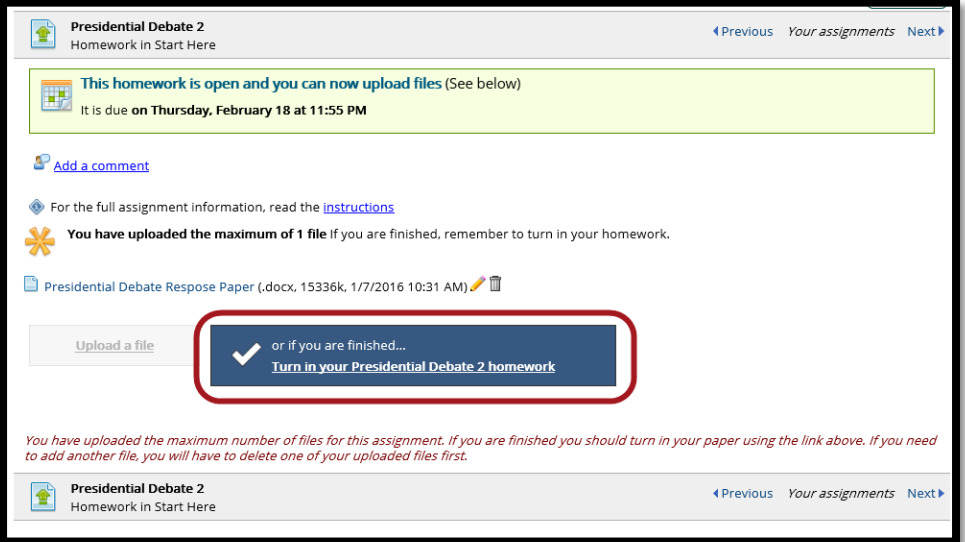

#### **FORUMS**

You can find forums by clicking on the "Course Organizer" and choosing the unit the forum is in, or you can click on the "Discussion Forum" portlet in the sidebar.

To read the instructions to a forum, just click on the Forum topic name.

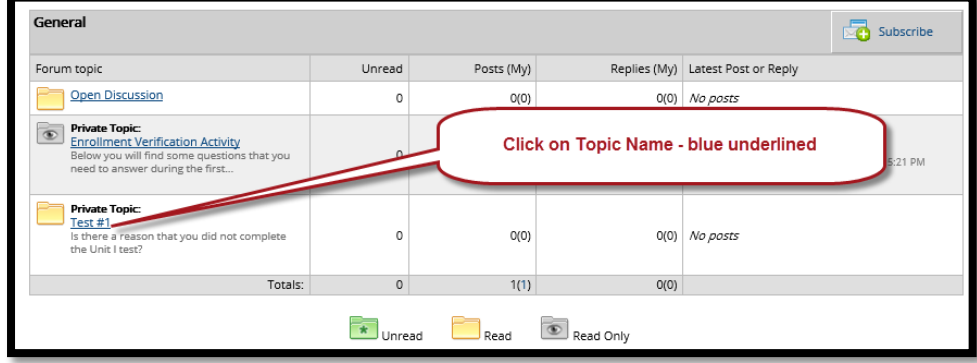

To reply to any forum, Click on the "Add a Post" button.

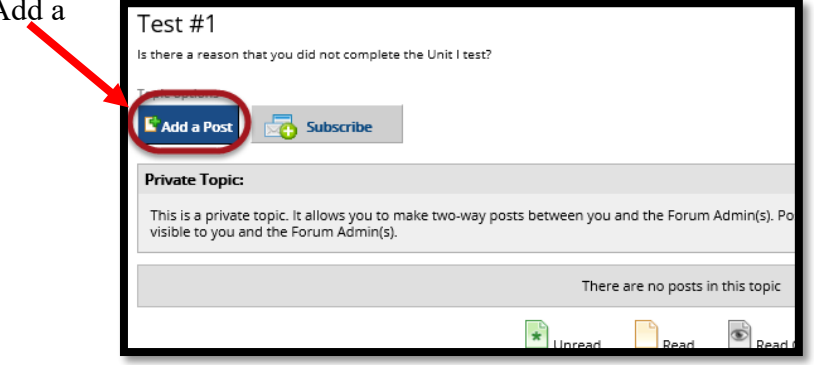

Type in the Subject of the forum. Type in your reply to the instructor in the Your Post section, and then click on the submit button at the bottom.

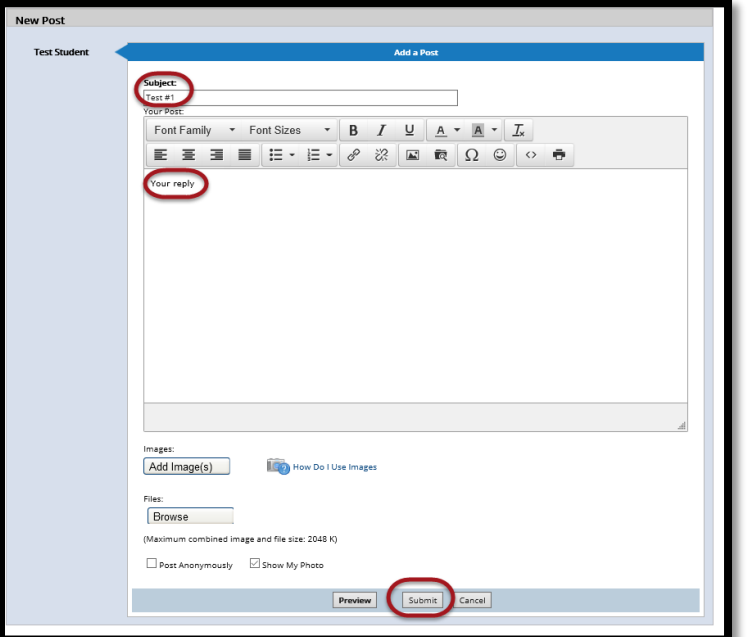

# **Installing and using the eLearning Locked Browser**

The eLearning Locked Browser is a secure browser that faculty members may require for certain online tests in their course. It prevents you from printing, copying, navigating to another URL, or accessing other applications during a test. If a test requires that the eLearning Locked Browser be used, you will not be able to take the test within a standard web browser.

The eLearning Locked Browser should only be used for taking and, in some cases, reviewing tests. It should not be used in other areas of the course.

#### **In this document:**

- Setting up the eLearning Locked Browser
- Using the eLearning Locked Browser
- Problems

# **Setting up the eLearning Locked Browser**

This section describes how to install the eLearning Locked Browser and confirm that the installation was successful.

#### **Installing the browser**

If your computer does not already have the eLearning Locked Browser installed, use these steps to install it. If you are not sure whether the browser is installed, refer to "Making sure the browser is properly installed" on page 3.

These steps assume that you have access to an online test that will require the use of the eLearning Locked Browser – because you will download the browser installer from the details screen for the test.

#### *Windows systems*

Use these steps to install the eLearning Locked Browser on a Windows system.

Note that prior to installing the eLearning Locked Browser, you must have installed Internet Explorer and dismissed the initial setup screens that display the first time Internet Explorer is launched.

#### **To download and install the eLearning Locked Browser on a Windows system:**

- 1. Confirm that Internet Explorer is installed and configured:
	- a. Start Internet Explorer.
	- b. If the browser prompts you to complete any setup steps, complete them.
- 2. Navigate to the course section that includes the test requiring the eLearning Locked Browser. Open the assignment details screen. This screen should include links to installers for both the Mac and PC.
- 3. Select the link labeled Download the Browser (PC).

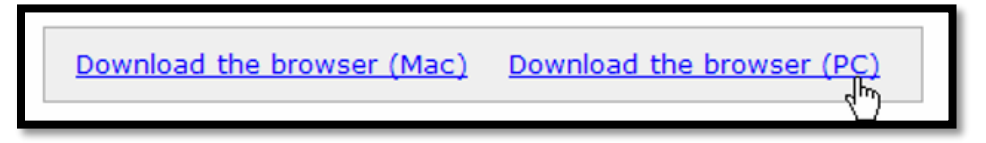

The system prompts you to open or save the installation .zip file.

4. Save the file to your PC.

- 5. Navigate to the location where you saved the file and open it. Note that the .zip file contains an executable file.
- 6. Double-click the executable file and follow the prompts to install the program.

#### *Macintosh systems*

To install the eLearning Locked Browser on a Mackintosh system, you must have OSC 10.4 or later, and your computer must have a minimum of 512K RAM. You also must have a valid version of Safari.

#### **To download and install the eLearning Locked Browser on a Macintosh system:**

- 1. Confirm that Safari is installed:
	- a. Start Safari.
	- b. If the browser prompts you to complete any setup steps, complete them.
- 2. Navigate to the course section that includes the test requiring the eLearning Locked Browser. Open the assignment details screen. This screen should include links to installers for both the Mac and PC.
- 3. Select the link labeled **Download the browser (Mac)**.

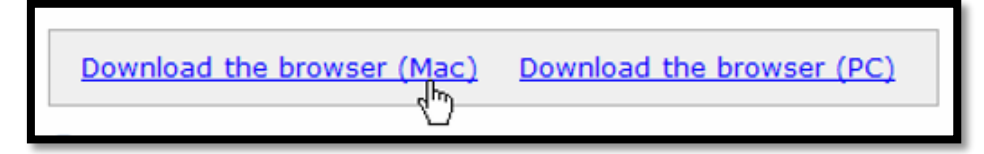

The system prompts you to open or save the installation .zip file.

- 4. Save the file.
- 5. Navigate to the location where you saved the file and open it. Note that the .zip file contains a .pkg file.
- 6. Double-click the .pkg file and follow the prompts to install the program. Note that you may be prompted to enter your user name and password.

When the browser is installed, the browser launches to confirm that it is working.

7. Close the eLearning Locked Browseer confirmation screen and the installer.

# **Making sure the browser is properly installed**

At times, you may want to check to make sure the browser is successfully installed on your computer. You may also want to do this if you just attempted to install it, or if you are uncertain whether it is already installed.

Note that you can complete these steps only if you have access to a test that is set up to require use of the eLearning Locked Browser.

#### **To test that the browser is installed correctly:**

- 1. If you are running programs such as e-mail or instant messaging applications, close these programs.
- 2. Using your regular browser, navigate to your course, and then to the assignment details screen of the test you want to take or review.
- 3. Select the link labeled **Open the locked browser confirmation page**. The system may present a dialog asking whether it is OK to open the locked browser program on your computer. If you see this, click **Allow**.

Assuming everything has been done correctly, the browser opens and displays a message stating that the browser is properly installed and configured.

4. Click the link labeled **Close the browser and return to the assignment screen**.

### **Using the eLearning Locked Browser**

The eLearning Locked Browser is used only for taking a test and, in some cases, to review your work on a completed test. Note that the Locked Browser might be required for some tests but not others – this choice is made by your instructor when the test is created.

#### **To take or review a test using the eLearning Locked Browser:**

- 1. If you are running any programs such as an e-mail or instant-messaging application, close these applications.
- 2. Using your regular browser, navigate to your course, then to the assignment details screen of the test you want to take or review.
- 3. On the assignment screen, click the link that allows you to take or review the test.
- 4. The system opens a new screen that includes a link that lets you open the locked browser.
- 5. Click the link labeled **Launch the locked browser and begin the test** (or the link for reviewing the test).
- 6. The system may present a dialog asking whether it is OK to open the locked browser program on your computer. If you see this, click **Allow**.
- 7. If you are prompted to close a blocked program, click **Yes**.

Once you have started taking a test using the eLearning Locked Browser, you can only exit via the Exit link in the top right or by submitting the test using the button on the last page. If you exit the test, you may not be able to return to the test.

# **Problems?**

The most important troubleshooting tip is to ensure that your computer has a working version of Internet Explorer (on Windows) or Safari (on Mac). These are required even if you generally access the course using a different browser, such as Firefox or Chrome. If you encounter a problem launching the locked browser, try the following:

- 1. Ensure that Internet Explorer (for Windows) or Safari (for Mac) is installed on the computer.
- 2. Once you have made sure that IE or Safari is installed, open it and navigate to your course.
- 3. Make sure that you have responded to any configuration prompts presented by IE or Safari, and that the browser works properly.

If you are attempting to take the test in a computer lab, you may need to have a computer lab administrator install the eLearning Locked Browser for you. If possible, visit the lab before the start of the test to ensure that the browser is installed or to get help installing it.

If you have other problems downloading, installing, or taking a test with the eLearning Locked Browser, contact your instructor or IT department.

# **Legal Disclaimer**

© 2011, Jenzabar, Inc. All rights reserved. This document is confidential and contains proprietary information. The use of this document is subject to the license agreement that governs usage of the associated software. No part of this document may be photocopied, reproduced, stored in a retrieval system, transmitted in any form or by any means, or translated into another language without the prior written consent of Jenzabar. This document may contain errors, omissions, or typographical errors and does not represent

any commitment or guarantee by Jenzabar. The information herein is subject to change with or without notice. Jenzabar disclaims any liability from the use of information herein. Please refer to the most current product release notes for updated information.

Jenzabar® and eLearning® are registered trademarks of Jenzabar, Inc. Jenzabar's Internet Campus Solution, ERA, and the Jenzabar logo are trademarks of Jenzabar, Inc. The trademarks, service marks, registered marks, logos, and images of third parties used in the document are the intellectual property of their respective owners. All other product and company names referenced in this document not owned by Jenzabar are used for identification purposes only and may be trademarks of their respective owners.

FatCow™ icons are owned by FatCow and used pursuant to the Creative Commons Attribution 3.0 License available at [http://www.fatcow.com/free-icons/index.bml.](http://www.fatcow.com/free-icons/index.bml)

Copyright for selected material: © Respondus Inc. Used with Permission.